# **Using ENCORE, the Portland Library's Online Catalog**

### **ENCORE - A New Way of Searching**

**[P](http://lcicatalog.iii.com/)ortland Library's [Online Catalog](http://lcicatalog.iii.com) ([lcicatalog.iii.com\)](http://lcicatalog.iii.com/) has a new look!**

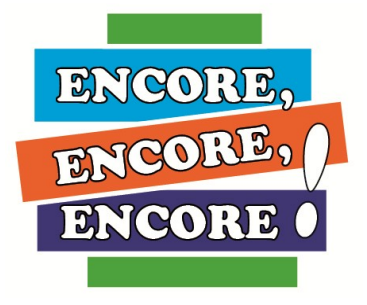

**This new online catalog is called [ENCORE,](http://lcicatalog.iii.com/) and has many new features. Here are some tips on how to search.**

#### **ENCORE Basics**

#### **Logging In**

- Click on **Login** at the top right of the page.
- Enter your **Last Name** and **Library Card #**.
- After logged in, click your **name** at the top right of the page.

You can now access your account.

#### **Item Search**

To search for an item, type your request into the **ENCORE** home page search screen. This function allows you to search for titles, authors, or any information you know about the desired item.

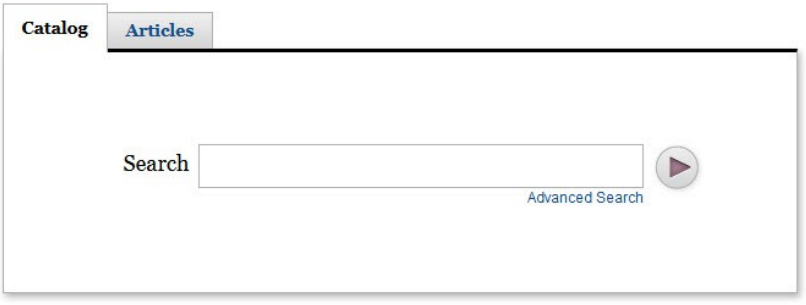

### **Results List**

From here, **ENCORE** provides you with a general search for your desired item. Use facets on the left sidebar to find the COLLECTION for your library, and narrow your search to receive more specific results.

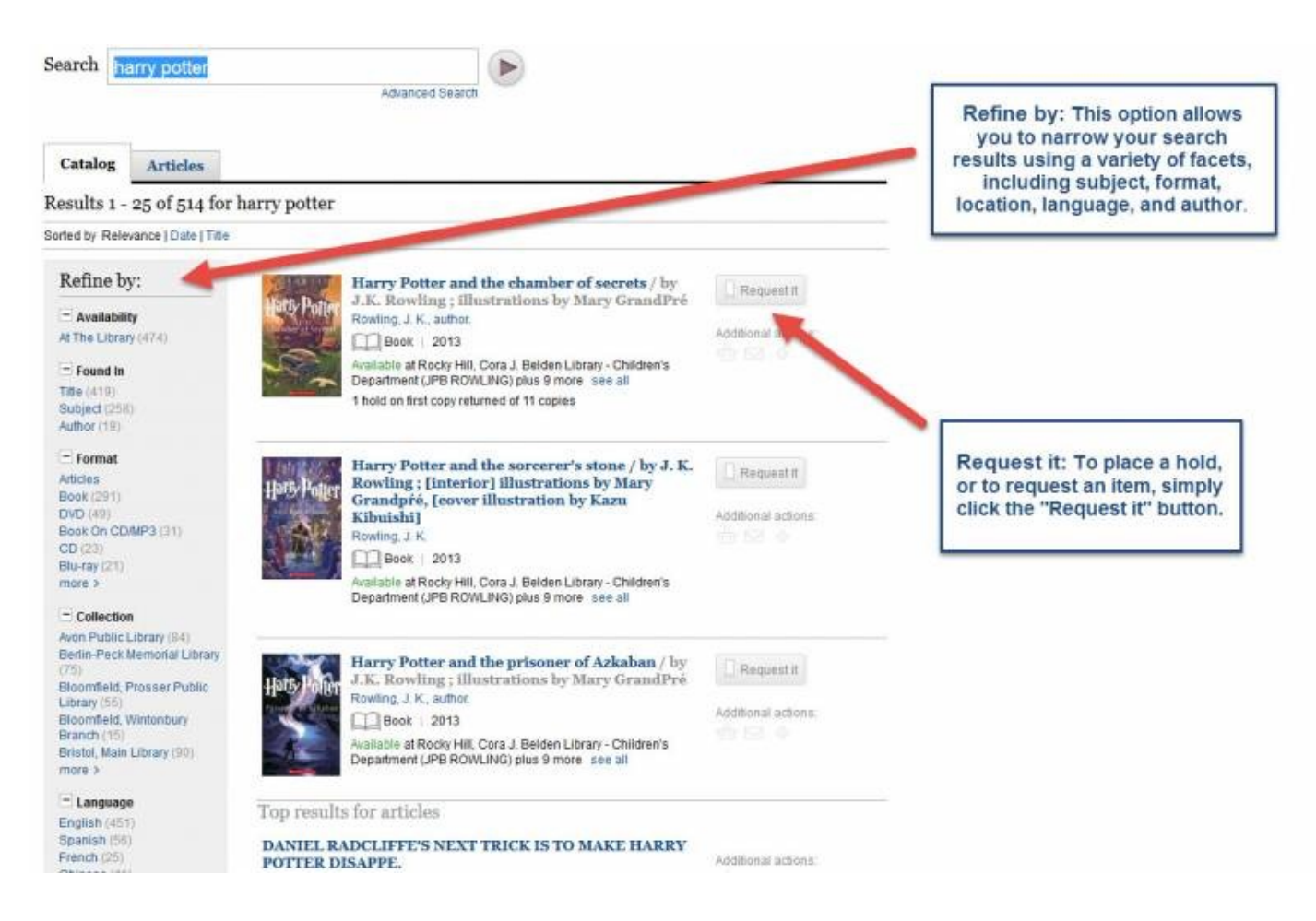

#### **Library Record**

Clicking on an item in the search result brings you to the item's library record. Here, you can find holdings information, detail on the item, other popular items, and more.

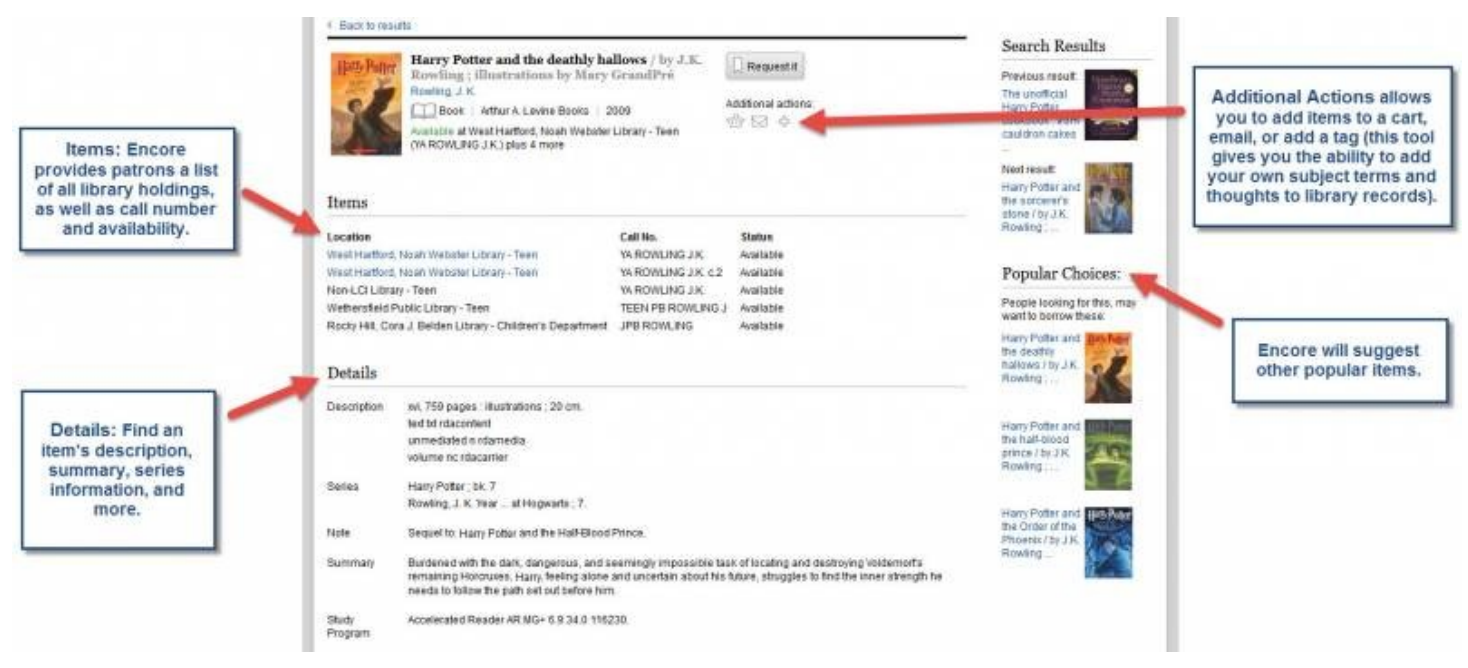

## **Other Features**

## **1. Check Your Patron Record in the [Online Catalog](http://lcicatalog.iii.com)**

## **Access the [Portland Library Online Catalog](http://lcicatalog.iii.com)**.

- Select **Login** at the top right of the page.
- Enter **Last Name** and **Library Card #**
- After logged in, click on your name at the top right of the page.

**ENCORE** will display all current materials checked out.

## **2. Changing Your Address/Phone/Email**

You can only change your email address through our website. To update this, log into your account in **ENCORE** and select **Edit Account**. If you need to update your address or telephone number, please contact the Portland Library at 860-342-6770 during normal library hours.

## **3. Renew Materials**

Most materials may be renewed twice if there are no reserves on them. You may renew in person or through the **[Online Catalog](http://lcicatalog.iii.com/)** with a library card:

- Click on **Login** at the top right of the page.
- Enter your **Last Name** and **Library Card #**.
- After logged in, click your **name** at the top right of the page.
- Select items to renew by clicking in check boxes to the left of title.
- Click on **Renew Marked**.
- Click **Yes** on the next screen to complete renewal.

• Note which items have been renewed.

#### **4. Holds or Reserves of Circulating Items**

#### *In person:*

Ask at the Information Desk; staff will be happy to reserve items for you.

*By phone:*

Telephone the Portland Library at 860-342-6770 during normal library hours.

#### *Electronically:*

Search for the item in [ENCORE,](http://lcicatalog.iii.com/) the Portland Library Catalog**.**

- Select **Request it** button on desired item.
- Log into your account (see above).
- Select the **specific library item** you would like (if applicable).
- Select the **pickup branch**.

 If you have a specific date you need the item by, check the **Deadline** box and enter the deadline date (note: if you do not receive a hold by this date, your request will be deleted).

• Select **Submit.** 

### 5. **Did you mean?**

When a search term is misspelled, **ENCORE** will make suggestions.

Example:

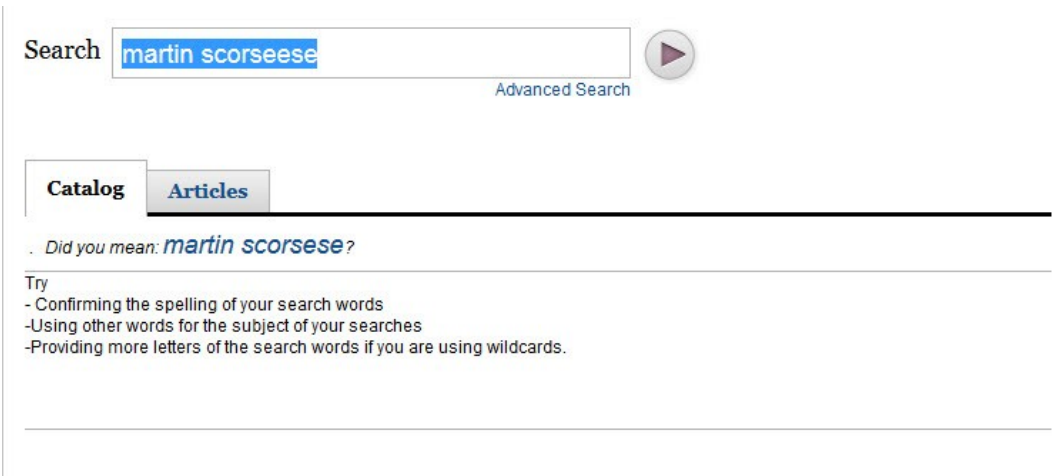

#### **6. My Book Cart**

**ENCORE** allows patrons to add items to an ongoing book cart. From here, items can be requested, removed, emailed, tagged, and more.

#### **7. Advanced Search**

From the home search screen, click **Advanced Search** to create an initial search meeting specific requirements. Here, you can narrow search by format, collection, location, language, year, etc.

#### Advanced Search Basic Search

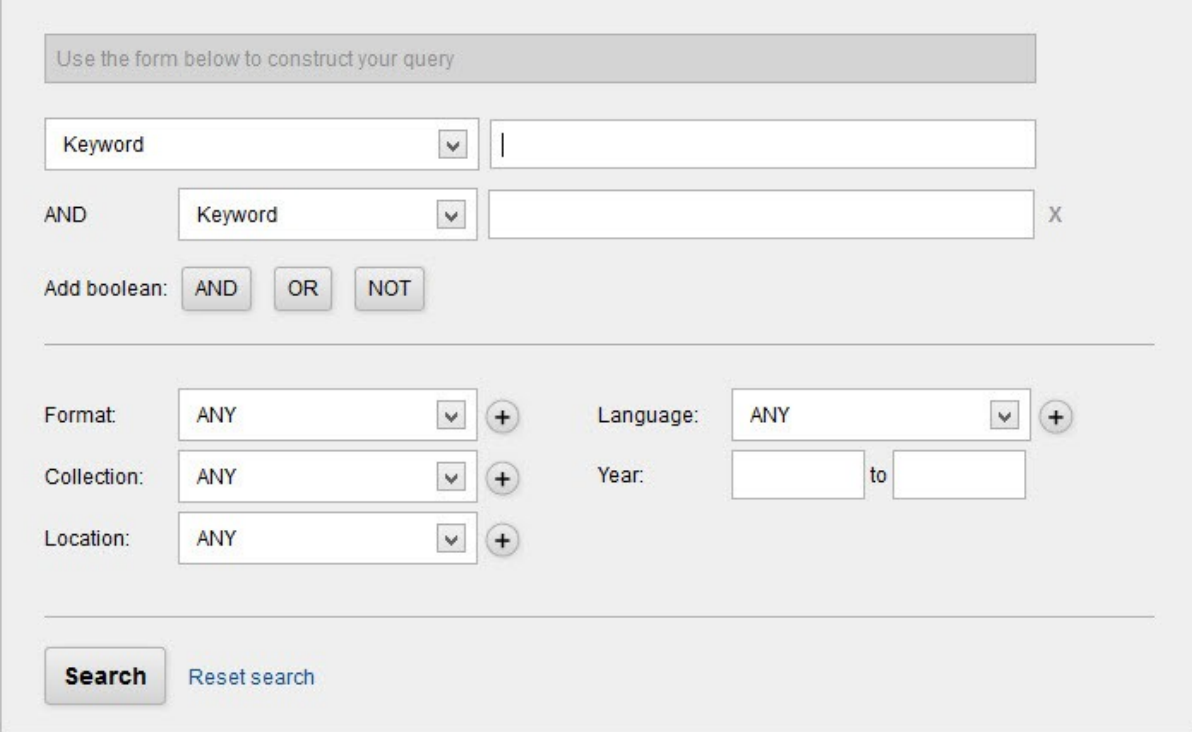

If you have any questions, please contact

- the Information Desk at the Portland Library at 860-342-6770 or
- email Anne Calvert at [acalvert@portlandct.org](mailto:acalvert@portlandct.org)